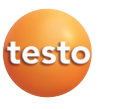

# Kurzwahltasten kennen lernen

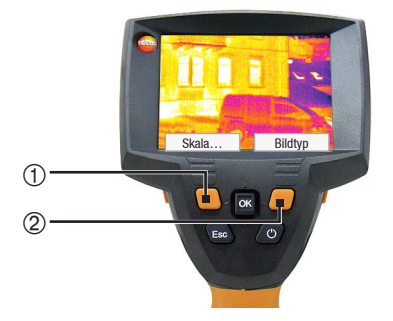

### Mit den Kurzwahltasten werden eingestellte Funktionen direkt aufgerufen. Werkseinstellungen:

- > Linke Kurzwahltaste ①: Skalierung anpassen.
- > Rechte Kurzwahltaste 2: Bildtyp wählen.
- Warnung! Augenschäden durch Laserstrahlung!
	- > Nicht in den Laserstrahl schauen, Laserstrahl nicht auf Personen richten.

# testo 875i · Wärmebildkamera

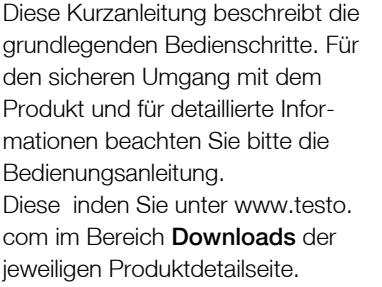

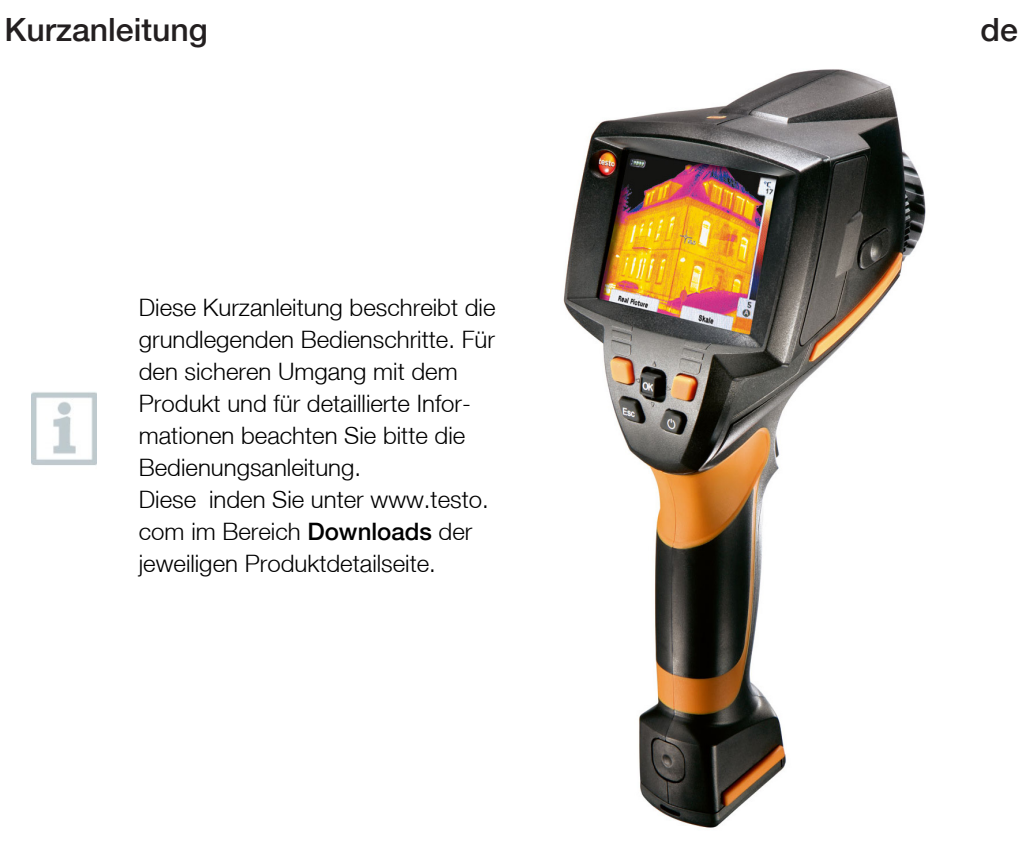

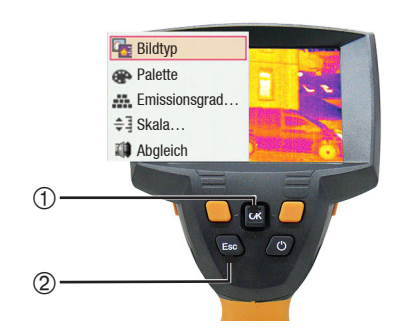

## Belegung Kurzwahltasten ändern

Ändern der linken bzw. rechten Kurzwahltaste:

- 1 Aufrufen: Joystick ① nach links bzw. rechts bewegen.
- 2 Navigieren: **Joystick** nach oben / unten bewegen.
- 3 Bestätigen: **[OK]** ① drücken. oder Abbrechen: **[Esc]** 2 drücken.

den sicheren Umgang mit dem Produkt und für detaillierte Informationen beachten Sie bitte die Bedienungsanleitung. Diese inden Sie unter www.testo. com im Bereich Downloads der jeweiligen Produktdetailseite.

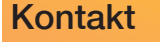

#### **DEUTSCHLAND**

testo SE & Co. KGaA Testostrasse 1, 79853 Lenzkirch Tel. (07653) 681-0, Fax (07653) 681-100 E-mail: info@testo.de

#### **ÖSTERREICH**

Testo Ges. mbH 1170 Wien Tel. (1) 4 86 26 11- 0, Fax (1) 4 86 26 11 20 E-mail: info@testo.at

**SCHWEIZ**

testo.com

Testo AG 8617 Mönchaltorf Tel. (43) 2 77 66 66, Fax (43) 2 77 66 67 E-mail: info@testo.ch Stets aktualisierte Adressdaten unserer Töchter und Landes-Vertriebspartner finden Sie im Internet unter: www.

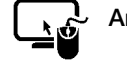

i

#### Analysesoftware testo IRSoft

Mit der Software testo IRSoft können Sie Ihre Wärmebilder umfangreich und detailliert analysieren und professionelle Berichte erstellen.

Die Software können Sie kostenlos und lizenzfrei unter folgendem Link herunterladen:

www.testo.com/irsoft

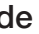

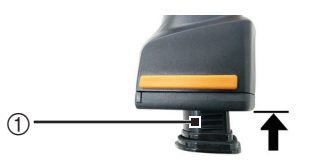

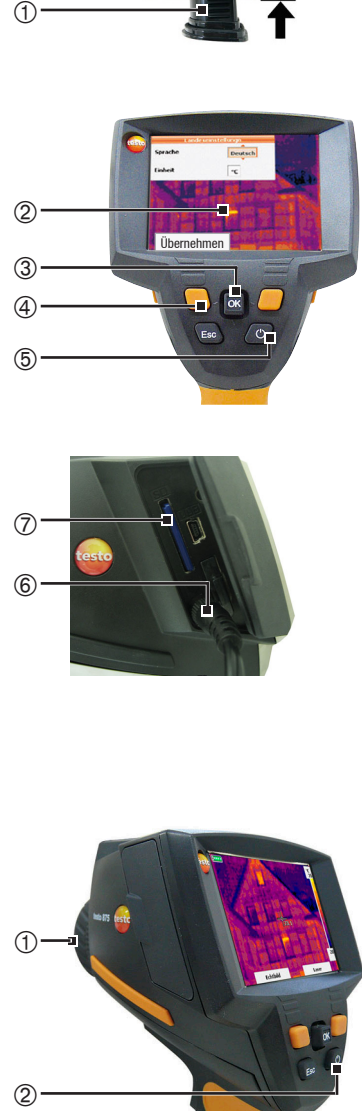

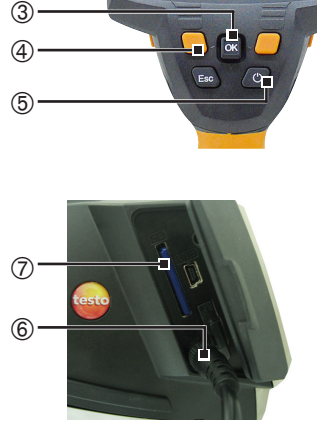

## Inbetriebnahme

- 1 Akku ① vollständig in den Akku-Schacht einschieben, bis dieser bündig mit der Unterseite des Handgriffs abschließt.
- 
- Die Kamera startet automatisch.<br>2 Schutzfolie vom **Display** © abziehen.
- Gerätesprache (Language) und Temperatureinheit<br>(Unit) können eingestellt werden:<br>3 Joystick ® nach oben / unten bewegen, um
- gewünschte Option anzuwählen.
- 4 **[OK]** 3 drücken.
- 5 Joystick nach oben / unten bewegen, um die Einstellung zu ändern.
- 6 **[OK]** drücken.
- 7 Funktionstaste *[Übernehmen] ([Apply]*) 4 drücken, um die Einstellungen zu übernehmen.
- 8 [**Ü**] 5 drücken, um die Kamera auszuschalten.
- 9 Netzteil anschließen (♡) ⑥.

10Akku vollständig laden (3 Stunden).

- 11 Speicherkarte in den Kartenschacht (SD)  $\oslash$  einschieben.
- Die Kamera ist nun betriebsbereit.

## Ein- / Ausschalten

- > Schutzkappe 1 vom Objektiv abnehmen.
- > Einschalten: [<sup>0</sup>] 2 drücken.
- Nach dem Ende der Aufwärmzeit wird die Messansicht geöffnet.
- Die Kamera führt ca. alle 60s einen automatischen Nullpunktabgleich durch. Dies ist erkennbar an einem "Klacken". Das Bild wird dabei für einen kurzen Moment eingefroren.
- > Ausschalten: [**O**] erneut drücken.

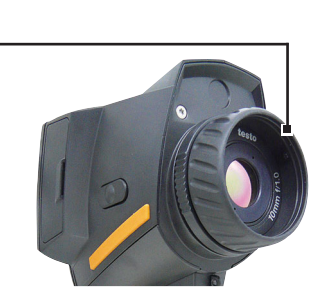

À

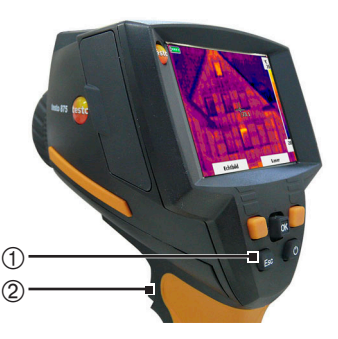

#### **A<sup>\*</sup>** Messfunktionen Bildergalerie  $\overline{A}$  Skala. Anzeige…  $m$  Emissionsgrad **Palette**  $\mathbb{S}^1$ : Konfiguration ÀÁ**DEC**  $\mathbf{L}_{\text{esc}}$

## Bild scharf stellen

> Objektiv ① mit der Hand drehen.

## Bild aufnehmen

- 1 Bild einfrieren: Trigger-Taste 2 einmal drücken.
- 2 Bild speichern: Trigger -Taste nochmals drücken. oder

Bild verwerfen: [Esc] ① drücken.

# Menü kennen lernen

- 1 Menü öffnen: **[OK]** ① drücken.
- 2 Navigieren: Joystick 1 nach unten / oben bewegen.
- 3 Untermenü öffnen (nur bei mit  $\blacktriangleright$  gekennzeichneten Menüpunkten): Joystick nach rechts bewegen.
- 4 Funktion aufrufen: **[OK]** drücken. oder

Menü verlassen: [Esc] 2 drücken.

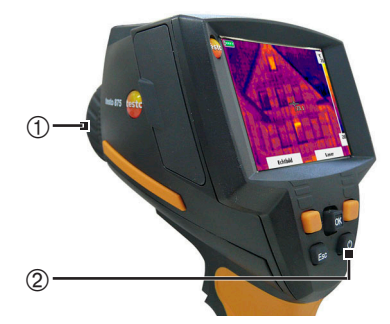